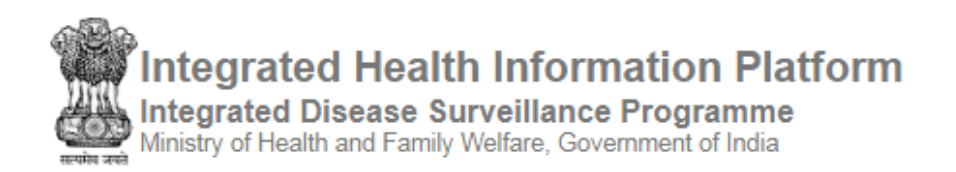

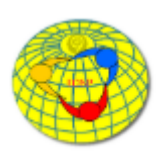

# **IDSP-IHIP ANDROID APPLICATION USER MANUAL FOR HEALTH WORKERS**

(App Software Version 2.8)

# **Contents**

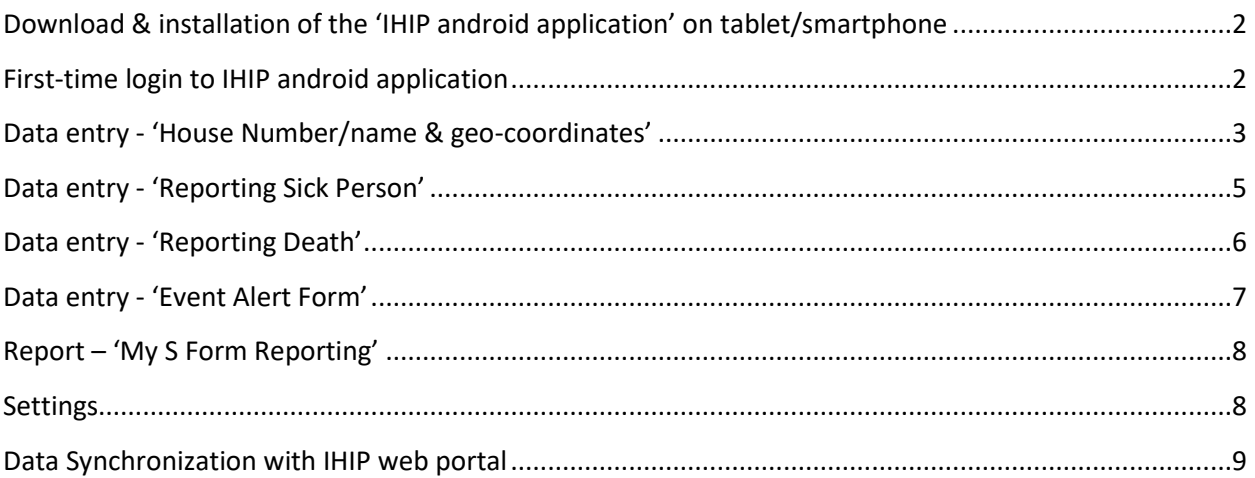

# <span id="page-1-0"></span>**Download & installation of the 'IHIP android application' on tablet/smartphone**

- Open web browser in android tablet/smartphone
- Type following URL in the browser's address bar to download the application file (for production server): <http://idsp.nhp.gov.in/downloadapk> Same application also available at Google Play Store with name of 'IDSP'
- Once the download is complete open the file to begin the installation. Follow the on-screen instructions to install the application
- If needed provide the permission to 'install applications from the unknown sources'. After installing the IHIP application one can reset this permission

# <span id="page-1-1"></span>**First-time login to IHIP android application**

- Touch the 'IHIP' icon on tablet/smartphone screen to open the application
- On the page displayed enter 'Username' & 'Password', then touch the 'Login' button
- After successful verification of login credentials 'Facility Information' page will be displayed
- Now, one can either touch the button 'Get Started' to collect the data or can touch the three horizontal lines on left upper corner to go to the other sub menu under 'IHIP' menu

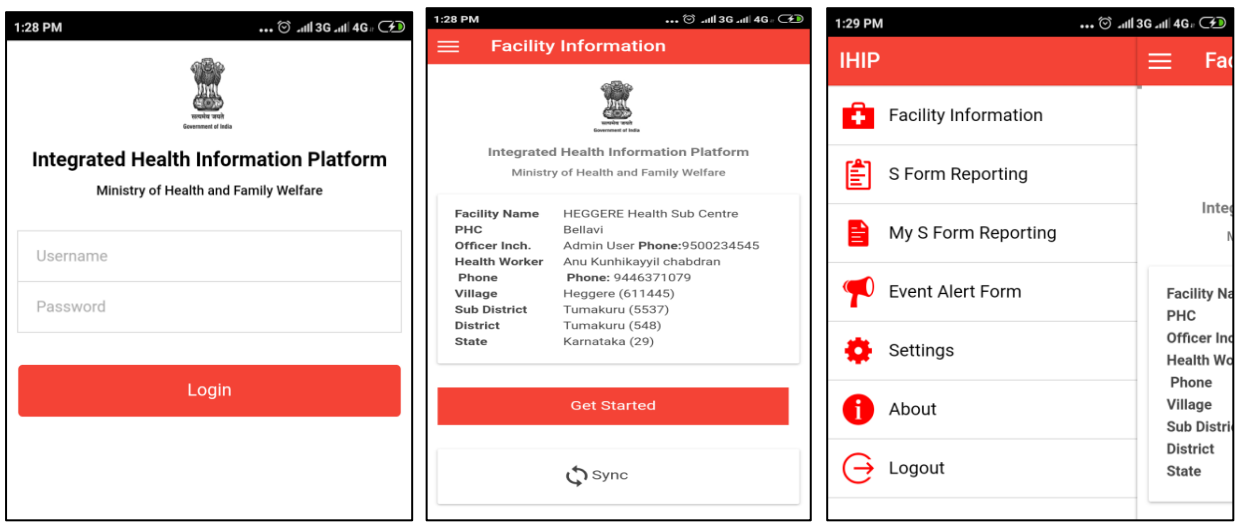

• Health worker can enter the following data on IHIP mobile application: o House Number/name & geo-coordinates

- o Patient data
	- Death
	- Sickness
- o Event Alert Form
- Health worker will remain logon to the IHIP application until he/she logout

### <span id="page-2-0"></span>**Data entry - 'House Number/name & geo-coordinates'**

This is one time activity in which health worker has to enter 'House Number/name' & capture geo-coordinates of all the houses in villages of their sub center area by visiting them.

Once this activity is completed this will help the health worker to report any sick person or death in his/her area with exact geo-location of the house.

The process for entering the house information is as follows:

- 1. On reaching the first house touch button 'Get Started' on the 'Facility Information' page
- 2. On the page displayed touch the button 'Yes' to start collecting data
- 3. Select the village for which you want to collect the data, on the next page

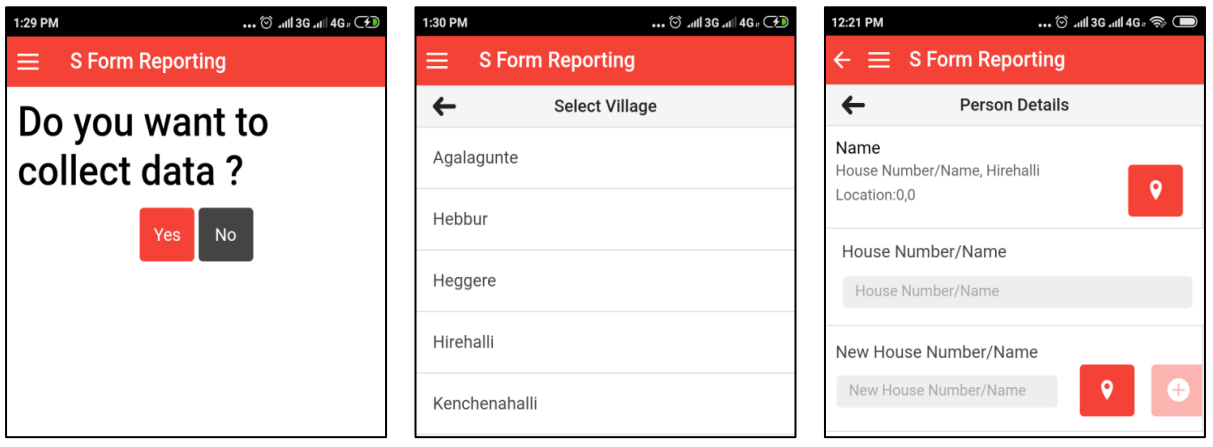

- 4. Touching the 'House Number/name' field will show the list of houses already registered on the portal for that village. You can either select the house from the list or touch the button 'Go back' to enter a new house
- 5. Enter 'New House Number/name' then press location icon  $\sqrt{2}$  to capture the geo-coordinates of this house
- 6. The House Number/name, village & geo-coordinates shall be visible in the top box

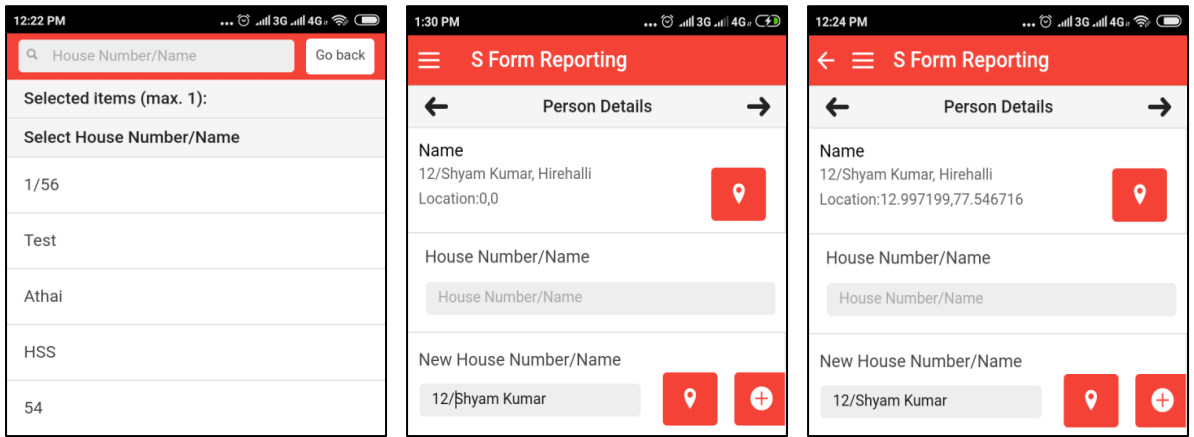

- 7. Press the add new icon  $\bullet$  this will save the new house to the system
- 8. Press right navigation arrow to go to next page.
- 9. This page will ask if one want to 'Report Death' or "Sick Person' for this house.

Since we are only capturing the house information at this moment & not entering information regarding any death or sick person, therefore touch black button 'No'

• The data for this house will be saved & notification for the same will be displayed. Touch the button 'OK'. To enter data for the next house touch 'Go To Next House'.

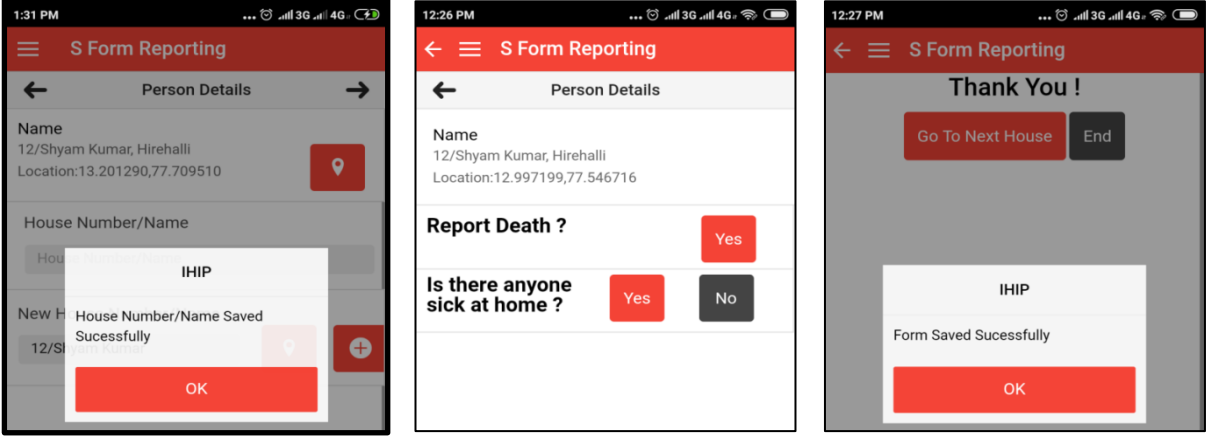

This way collect the 'House Number/name' & geo-coordinates for all the houses in the village & then move to next village.

# <span id="page-4-0"></span>**Data entry - 'Reporting Sick Person'**

Visit the house of the sick person and follow the step 1 to 8 as mentioned above to enter/select the information regarding the house of sick person

- 9. On the page displayed now, touch the red button 'Yes' against 'Is there anyone sick at home?'
- 10.Either select the already registered person by touching 'Select Person' or enter the name of a new person to add him/her for this house
- 11. After entering name of the new person, touch the 'add new' icon
- 12.Name of the person will be added to the house information in top box
- 13. Select 'Gender' by touching the appropriate option. A ' $\checkmark$  'mark will appear to show your selection. Touch the forward navigation arrow at top to go to the next screen

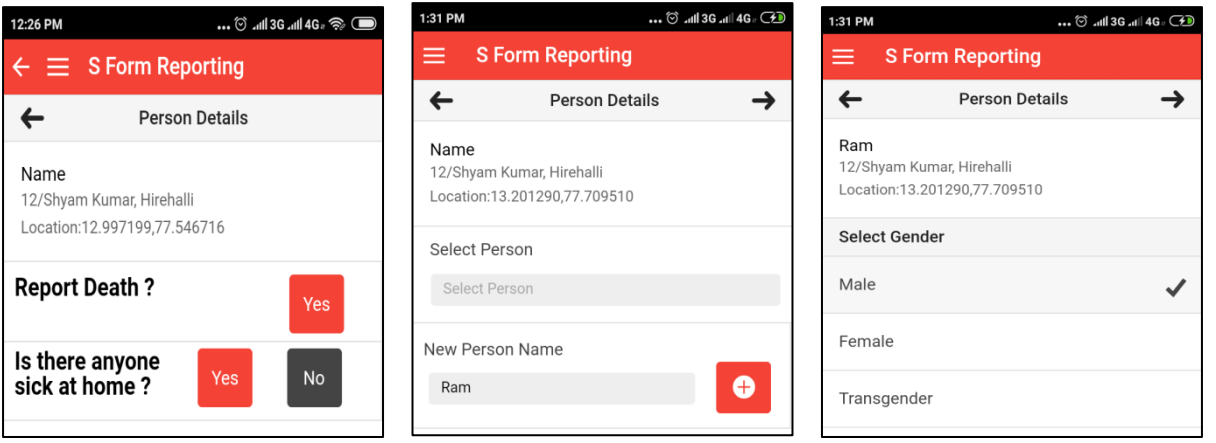

- 14.Enter either 'Date of Birth' or 'Age' by selecting/filling appropriate values, then again touch the forward navigation arrow at the top
- 15.Select the 'Syndrome' from the displayed list. There are twenty one syndrome listed on following eight pages. To navigate between the syndrome list pages touch the 'forward' or 'backward' navigation arrow at bottom (not at top).
- 16.After selecting the appropriate syndrome, escape the 'Syndrome' pages by touching the forward navigation arrow at top
- 17.The next page will display the entered patient's details & will ask you whether you want to submit the data?
- 18.If information is right touch the button 'Yes'.
- 19.If you want to do some correction either touch the button 'No' or touch the back arrow at top to go back & do the corrections

#### IDSP-IHIP ANDROID APPLICATION USER MANUAL FOR HEALTH WORKERS

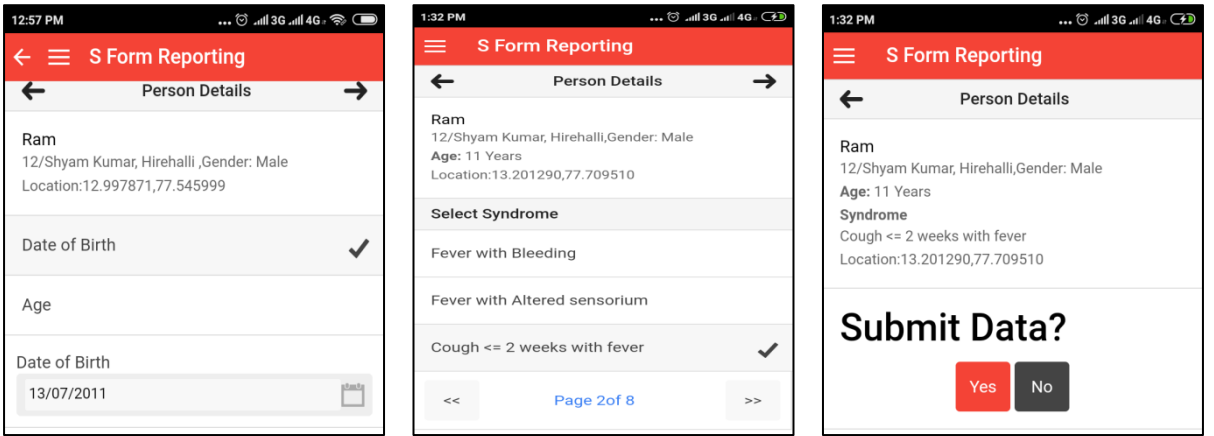

- 20.After doing the necessary corrections come back to the submission page & touch the button 'Yes' to submit the data
- 21.If geo-coordinates of the house were not captured at the beginning, a popup will ask that 'Location information not found. Would you like to continue?' Selecting 'Yes' will save the data without geo-coordinates information and selecting 'No' will take one back to previous page.
- 22.From here one can go back to capture the geo-coordinates & come back again to submission page to submit the data
- 23.After successful data submission, a pop-up message will inform that 'Form Saved Successfully'.
- 24.Touch 'OK' to continue to enter data or to end the data entry

This way one can enter data for the sick persons in his/her sub center area by one person at a time

#### <span id="page-5-0"></span>**Data entry - 'Reporting Death'**

- Follow the steps 1 to 8 as mentioned above to enter the household data
- On the last page shown touch the red button 'Yes' against 'Report Death?'
- Follow the steps 10 to 16 as mentioned above to enter the 'Person's Details' & to select the 'Syndrome'
- The screen will show the entered 'Person's Details' and will ask the 'Date of Death'. Select the appropriate date by touching & selecting appropriate values
- Touch the forward navigation arrow at the top, the screen will ask you to 'Submit Data'

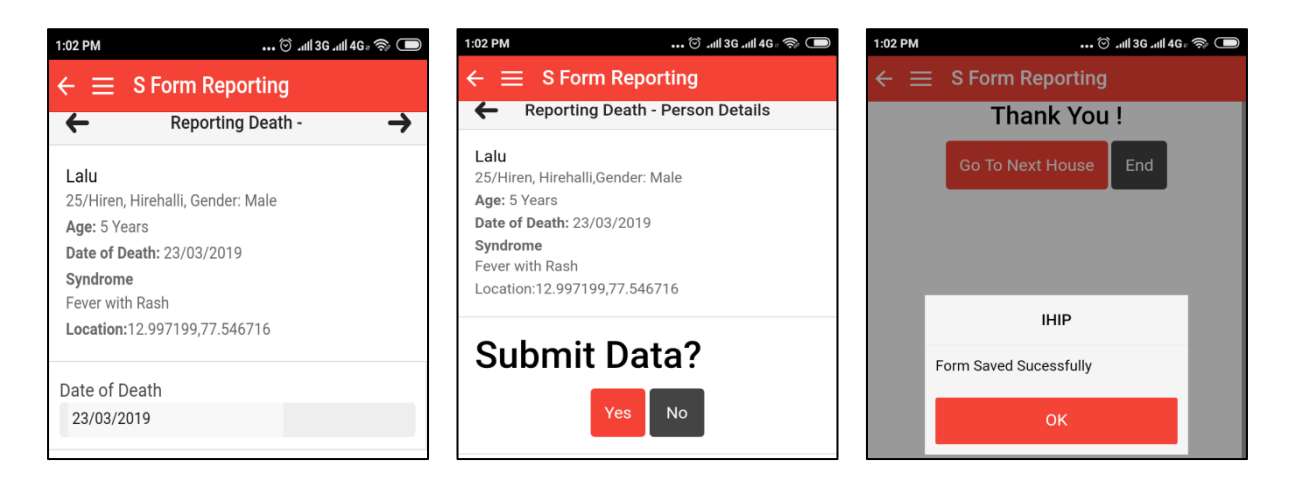

• Follow the steps 18 to 24 as mentioned above to submit the data

### <span id="page-6-0"></span>**Data entry - 'Event Alert Form'**

- On 'Facility Information' page, touch the three horizontal lines at left upper corner to open the 'IHIP' menu
- Touch the 'Event Alert Form'
- This will open a blank 'Event Alert Form' with auto generated Event Alert ID
- Select the 'Event Occurred Date' by touching the empty box
- 'District' field is pre-filled, select appropriate 'Sub District' & then 'Village' or 'Urban Area'
- Select the 'Health Condition' & 'Source' of information by touching the down arrows
- Type the 'Message' in text box mentioning the details about the event which you want to report
- Attached any relevant piece of information as file by touching the button 'Choose file'

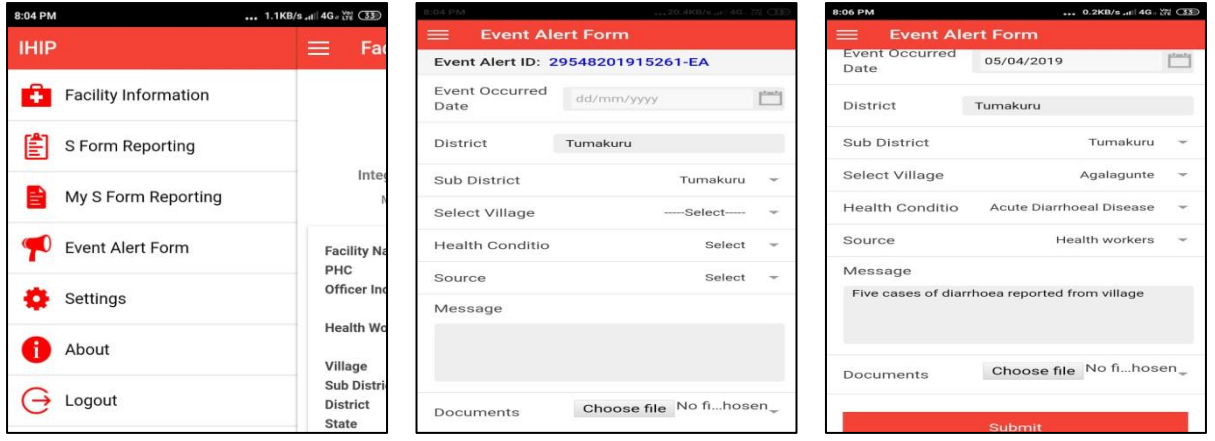

• Once all information is completed, submit the 'Event Alert Form' by touching the button 'Submit' at bottom. A pop-up message will confirm the successful submission. Touch 'OK' and then go back to 'IHIP' menu

# <span id="page-7-0"></span>**Report – 'My S Form Reporting'**

- Under this sub menu health worker can see the date wise data entries done by him/her
- Touch the 'My S Form Reporting' under 'IHIP' menu
- The screen will show the information of the cases saved/submitted today. On touching any of the case detailed information of the case will be displayed
- By touching the 'calendar' icon on top right one can select the desired date for generating the report
- If there is no record saved/submitted for the date selected date, a message will be displayed

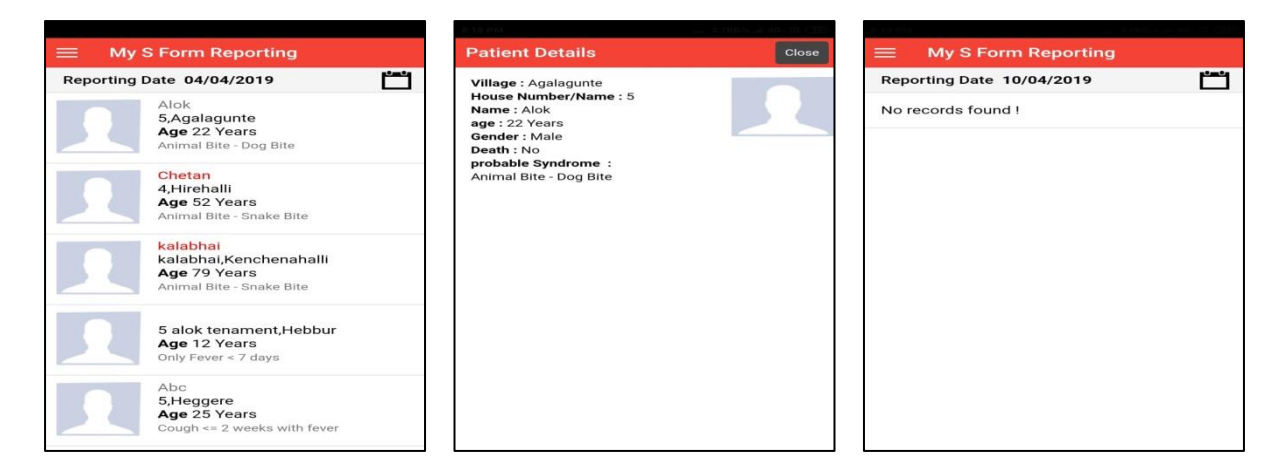

# <span id="page-7-1"></span>**Settings**

- Language for display may be changed under this menu
- Currently options for either 'English' or 'Hindi' are available

#### IDSP-IHIP ANDROID APPLICATION USER MANUAL FOR HEALTH WORKERS

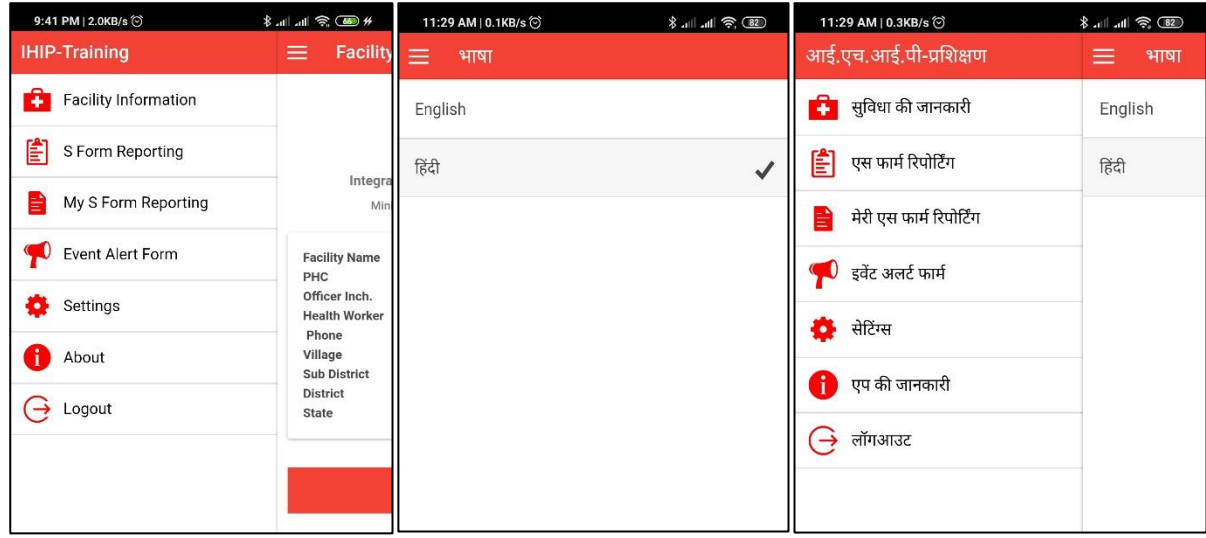

### <span id="page-8-0"></span>**Data Synchronization with IHIP web portal**

- The IHIP android application works in offline mode. All the entered data is saved locally without need for internet.
- The number of records 'Saved' but not synchronized with server with be shown beside the 'Sync' button on facility information page
- When internet is available the health worker can synchronize the locally saved data with the IHIP web portal by clicking 'Sync' button
- A message 'Please Wait' will be displayed & data saved on the device will be synchronized with the IHIP portal
- After successful synchronization the number of records synchronized will be displayed

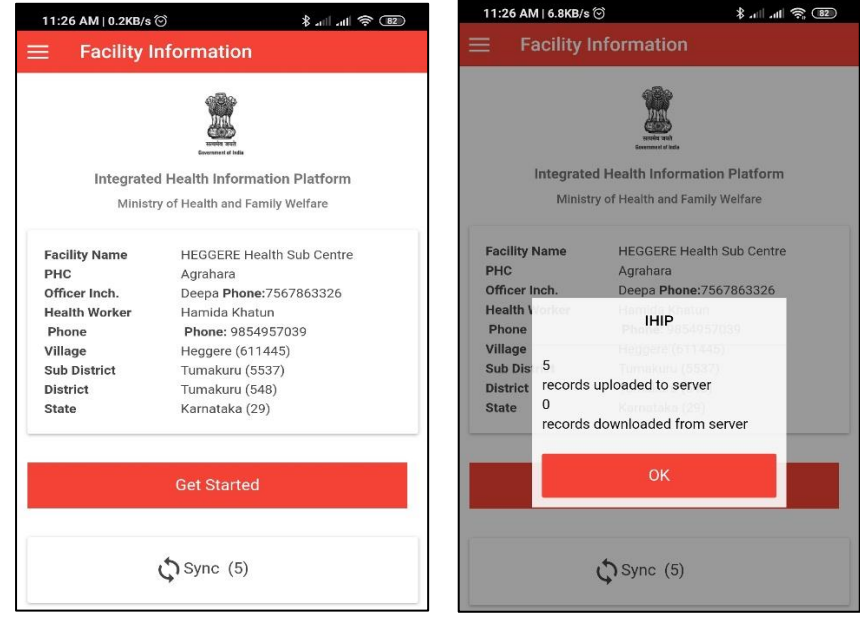